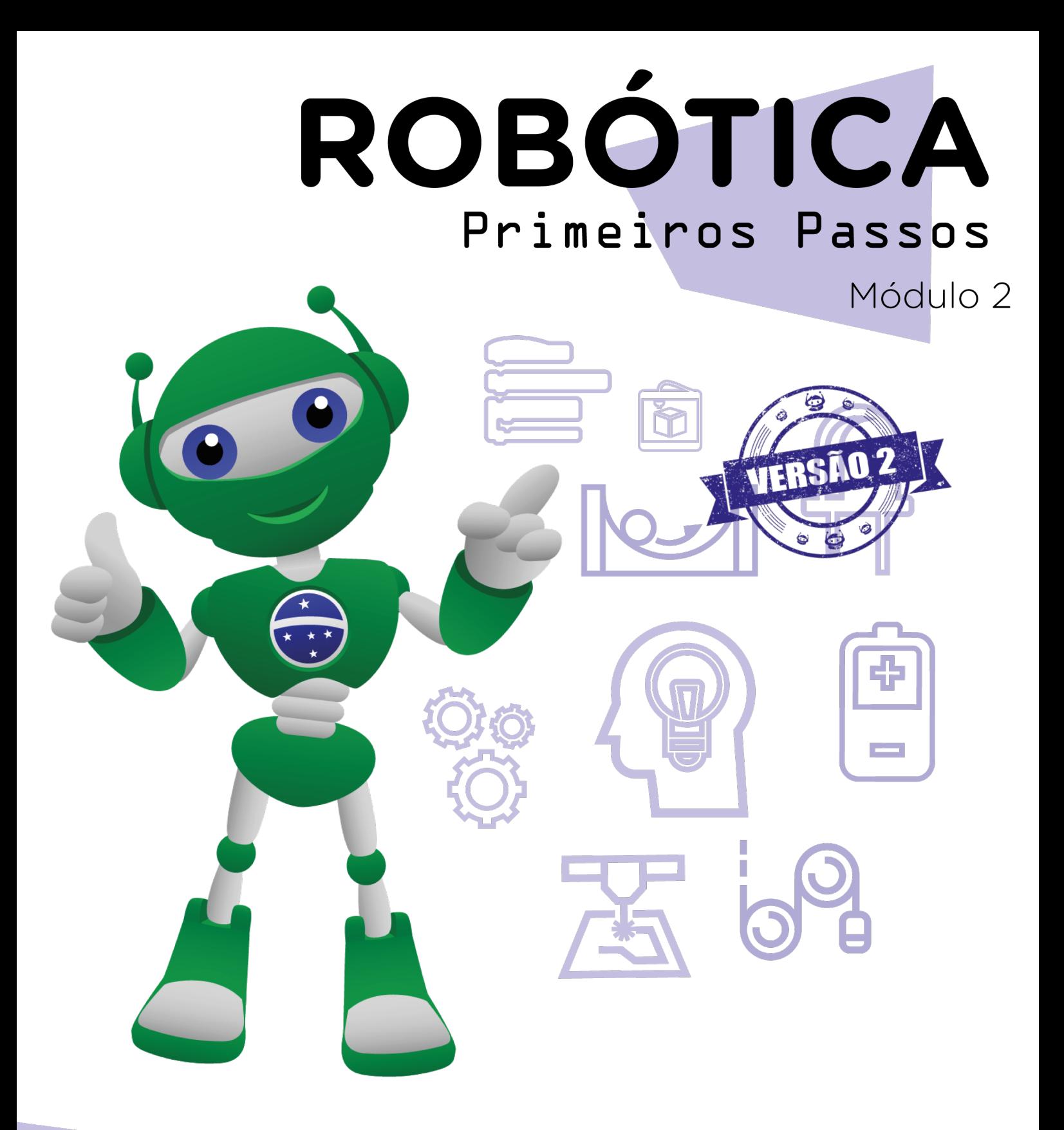

Diretoria de Tecnologia e Inovação

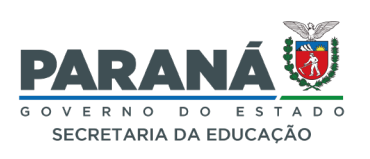

#### GOVERNADOR DO ESTADO DO PARANÁ

Carlos Massa Ratinho Júnior

#### SECRETÁRIO DE ESTADO DA EDUCAÇÃO

Roni Miranda Vieira

#### DIRETOR DE TECNOLOGIA E INOVAÇÃO

Claudio Aparecido de Oliveira

#### COORDENADOR DE TECNOLOGIAS EDUCACIONAIS

Marcelo Gasparin

#### Produção de Conteúdo

Andrea da Silva Castagini Padilha Cleiton Rosa

#### Validação de Conteúdo

Cleiton Rosa

#### Revisão Textual

Orlando de Macedo Junior

#### Projeto Gráfico e Diagramação

Edna do Rocio Becker

#### Ilustração

Jocelin Vianna (Educa Play)

#### Modelagem Blender

Cleiton Rosa Roberto Carlos Rodrigues

2023

## SUMÁRIO

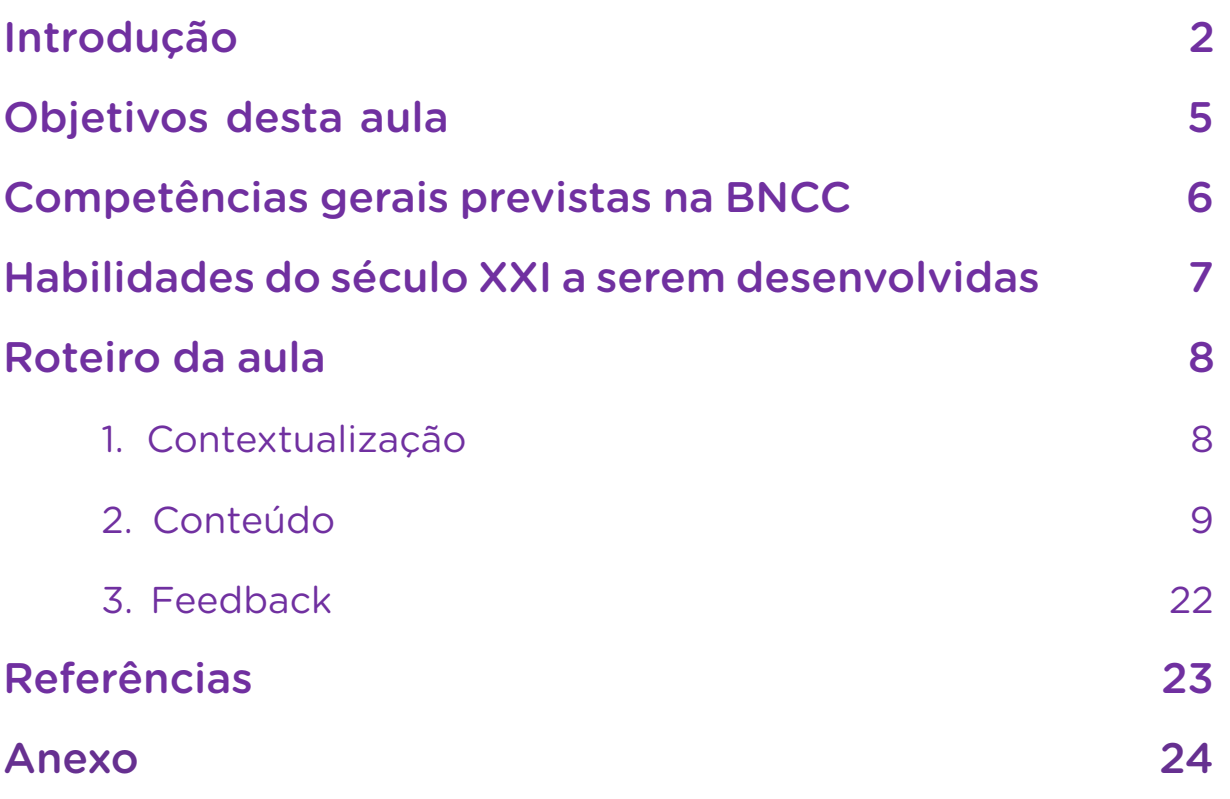

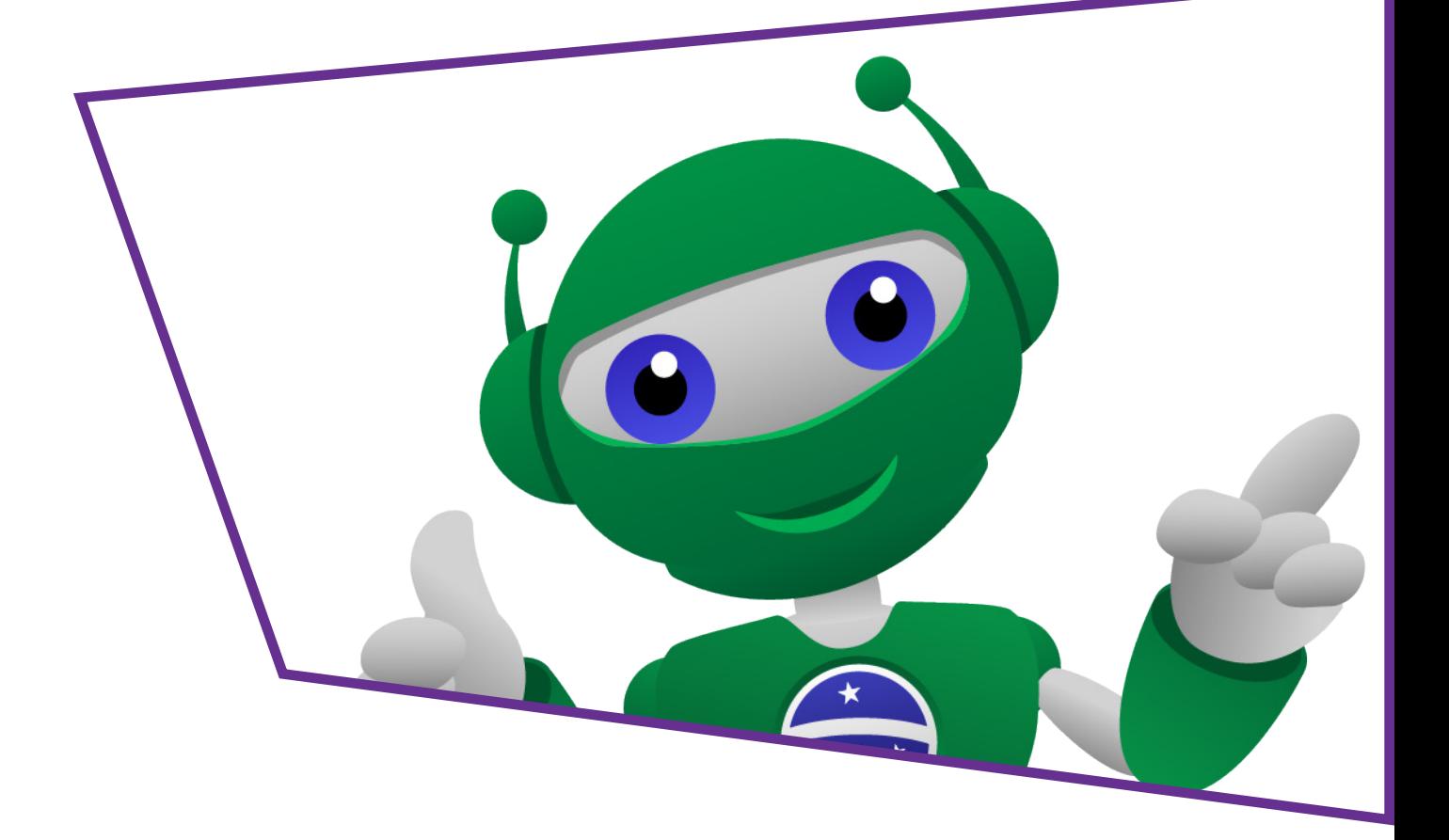

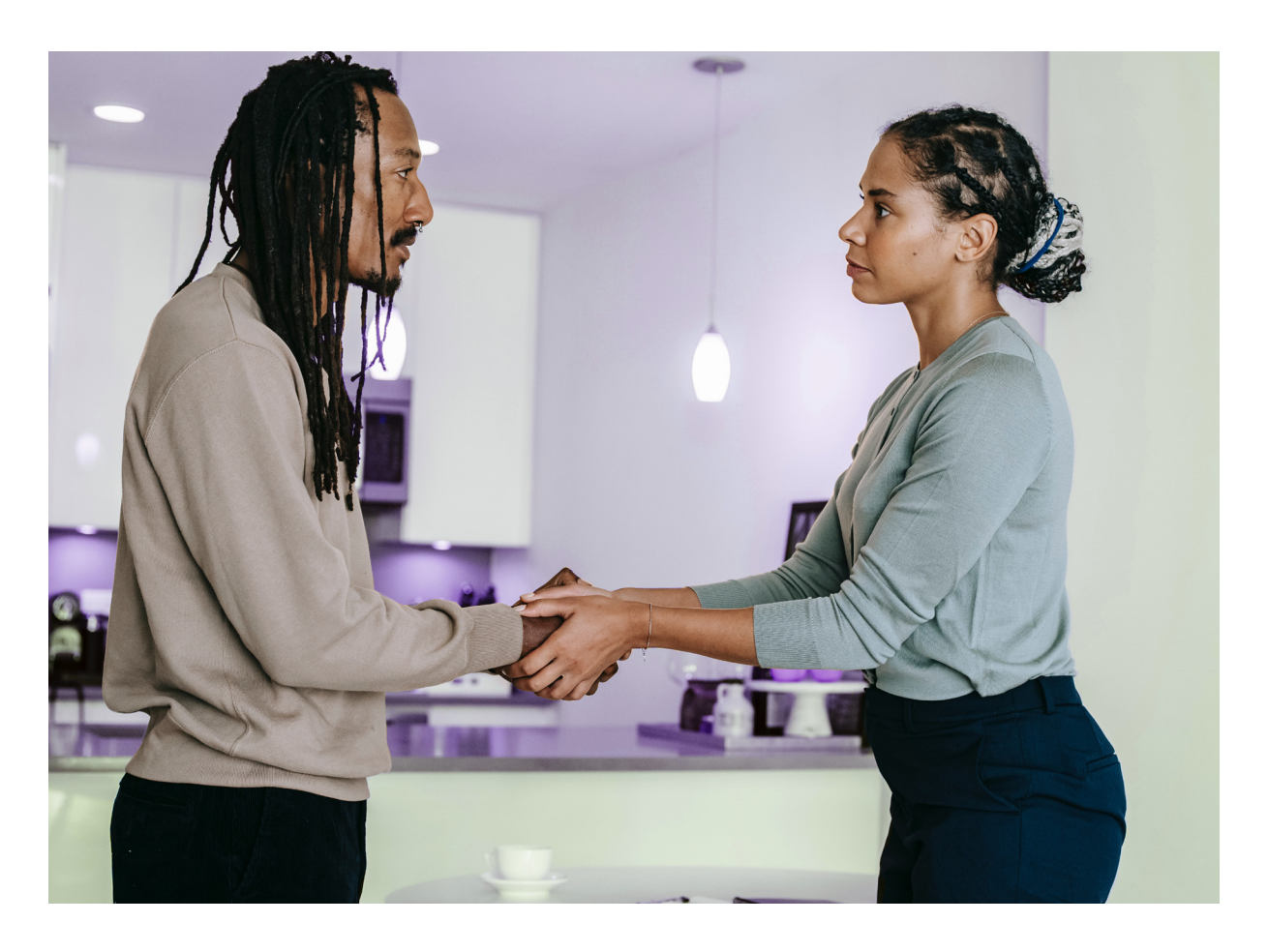

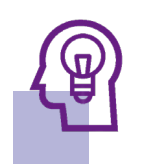

### Introdução

Pense um pouco. Temos a possibilidade de nos conectarmos com qualquer pessoa do mundo inteiro, desenvolver amizades, ter acesso a uma quantidade enorme de informações e conhecer tudo o que estiver disponível na internet. No entanto, muitas vezes, esse ambiente virtual é palco de uma comunicação violenta e egoísta.

Será que temos como mudar isso? Uma possibilidade é a comunicação não violenta, que é uma forma de expressar seus pensamentos, sentimentos e necessidades de uma maneira respeitosa afetiva e efetiva, sem ferir os outros ou a si mesmo. Podemos unir a Robótica e a empatia em projetos que visem a espalhar a comunicação não violenta no mundo. Por exemplo, os robôs sociais que podem ser programados para reconhecer expressões faciais de tristeza e responder com frases empáticas que ofereçam conforto.

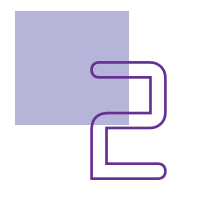

## Curiosidade

O cinema há muito mostra as possibilidades que robôs sociais e sua interação com os humanos.

Uma delas é o filme "A Invenção de Hugo Cabret " (2011), de Martin Scorcese, que retrata a história de Hugo, um menino de 12 anos que, após perder seu pai, um relojoeiro apaixonado por tecnologias, decide continuar com o projeto de um autômato na esperança de que ao finalizá-lo, entender a mensagem deixada por seu pai para ele.

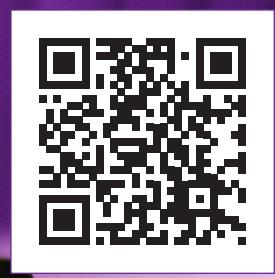

<https://youtu.be/SGSnbdJ-KIw>

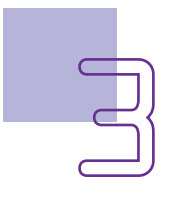

Robótica Primeiros Passos Módulo 2

Nesta aula, você vai usar o display OLED para criar mensagens de apoio e conforto para seus colegas, criando uma corrente do bem digital com o Arduino. A corrente do bem pode ser entendida como um movimento global que busca fomentar ações positivas e solidárias na sociedade, promovendo o bem-estar e a harmonia entre as pessoas. Aqui, utilizaremos essa intenção, combinada com comunicação gentil e assertiva para desenvolver a empatia nos diálogos.

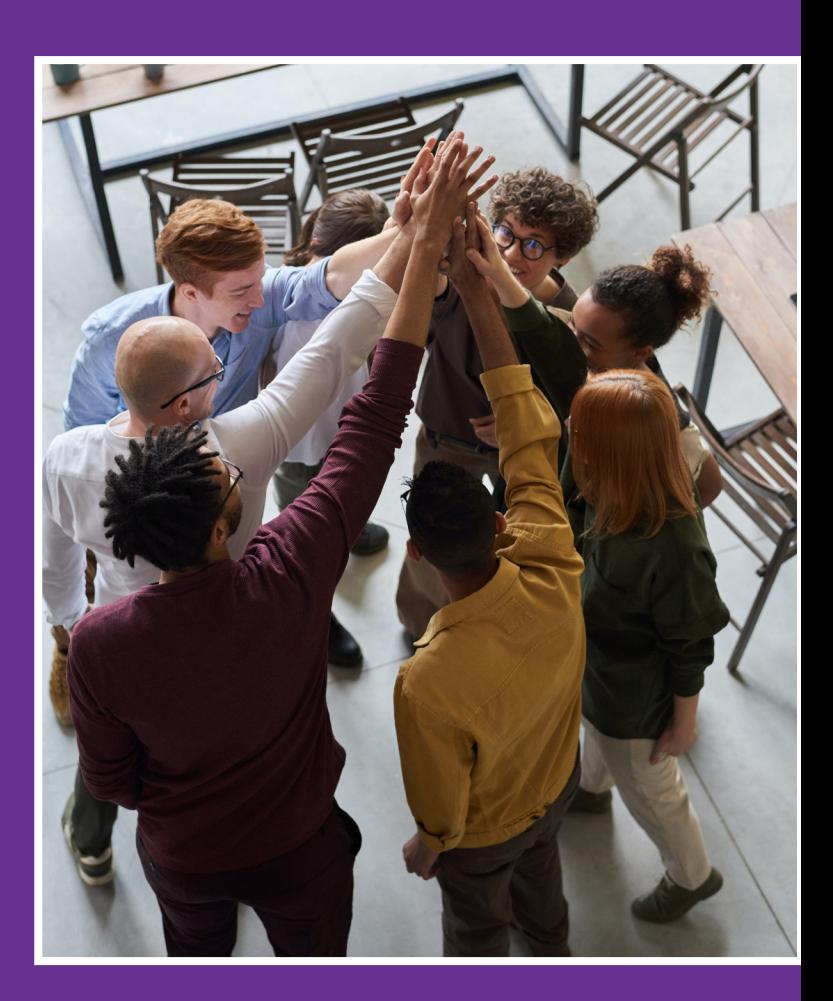

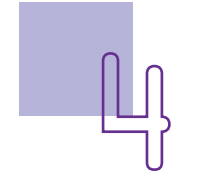

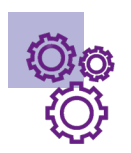

## Objetivos desta aula

- Conhecer o display OLED;
- Imprimir textos, números e caracteres (ASCII) em diferentes posições do display OLED.
- Trabalhar aspectos das habilidades socioemocionais, como comunicação não violenta e gentileza.

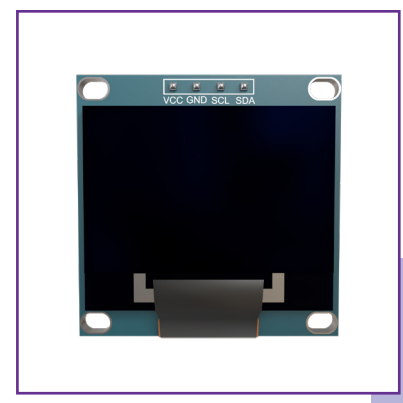

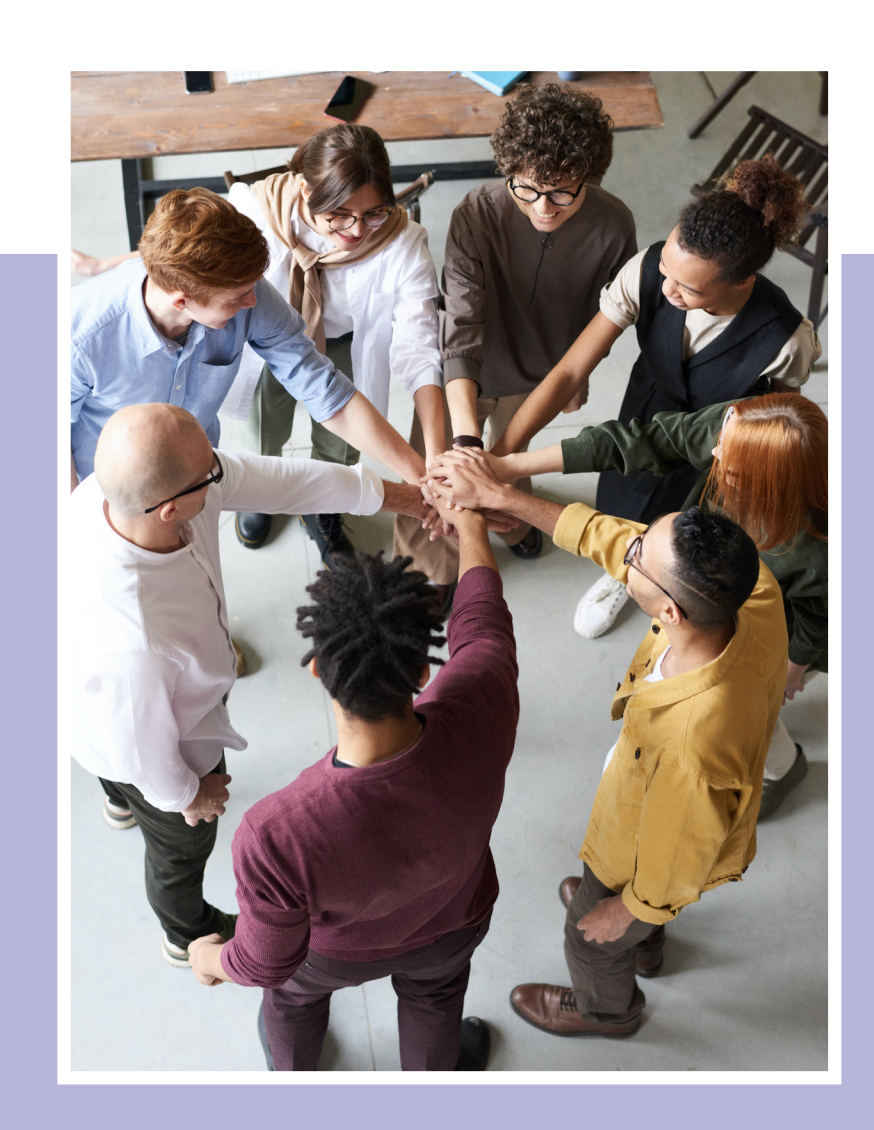

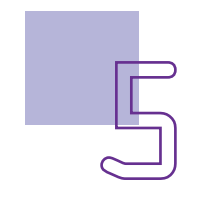

### Competências gerais previstas na **BNCC**

[CG02] - Exercitar a curiosidade intelectual e recorrer à abordagem própria das ciências, incluindo a investigação, a reflexão, a análise crítica, a imaginação e a criatividade, para investigar causas, elaborar e testar hipóteses, formular e resolver problemas e criar soluções (inclusive tecnológicas) com base nos conhecimentos das diferentes áreas.

[CG04] - Utilizar diferentes linguagens – verbal (oral ou visual-motora, como Libras, e escrita), corporal, visual, sonora e digital –, bem como conhecimentos das linguagens artística, matemática e científica, para se expressar e partilhar informações, experiências, ideias e sentimentos em diferentes contextos e produzir sentidos que levem ao entendimento mútuo.

[CG05] - Compreender, utilizar e criar tecnologias digitais de informação e comunicação de forma crítica, significativa, reflexiva e ética nas diversas práticas sociais (incluindo as escolares) para se comunicar, acessar e disseminar informações, produzir conhecimentos, resolver problemas e exercer protagonismo e autoria na vida pessoal e coletiva.

[CG09] - Exercitar a empatia, o diálogo, a resolução de conflitos e a cooperação, fazendo-se respeitar e promovendo o respeito ao outro e aos direitos humanos, com acolhimento e valorização da diversidade de indivíduos e de grupos sociais, seus saberes, identidades, culturas e potencialidades, sem preconceitos de qualquer natureza.

[CG10] - Agir pessoal e coletivamente com autonomia, responsabilidade, flexibilidade, resiliência e determinação, tomando decisões com base em princípios éticos, democráticos, inclusivos, sustentáveis e solidários.

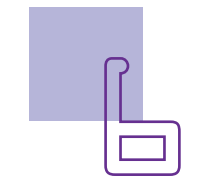

### **Mandellidades do século XXI a serem** desenvolvidas

- Pensamento crítico;
- Afinidade digital;
- Resiliência;
- Resolução de problemas;
- Colaboração;
- Comunicação;
- Criatividade.

## Lista de Materiais

- 1 placa Arduino Uno R3;
- 1 cabo USB:
- 1 placa de expansão (protoboard);
- 1 display OLED 128x64 I2C;
- 4 jumpers macho-macho;
- Software mBlock.

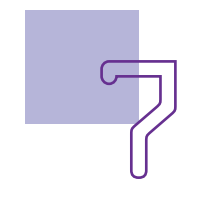

## Roteiro da aula 1. Contextualização

Ao criar um robô social, o primeiro passo é definir o como ele deverá reagir e o que deve "ler" nas pessoas com as quais vai interagir. Essa é uma parte muito importante de qualquer projeto, tenha ele incluído a Robótica ou não. Nesta aula, você vai utilizar o mapa da empatia para ajudar a entender e se colocar no lugar de outras pessoas. Escolha um dos estudos de caso a seguir, leia e analise com sua equipe.

#### Adolescente solitário e com baixa autoestima

#### Estudo de caso 1

Um adolescente de 13 anos, está passando por uma fase difícil em sua vida. Ele não tem muitos amigos e se sente excluído na escola. Além disso, ele está acima do peso e isso afeta sua autoestima.

#### Adolescente com dificuldades de aprendizagem

#### Estudo de caso 2

Uma adolescente de 14 anos que já reprovou um ano na escola, está passando por uma fase difícil em casa. Seus pais estão se separando e ela está preocupada com muitas coisas e se sentindo triste.

Utilize o modelo de mapa de empatia (no anexo desta aula) para, em equipe, elencar os sentimentos e necessidades que a pessoa do estudo de caso apresenta. O que ela deve ouvir? Quais sentimentos ela está experimentando? Quais mensagens poderiam ajudar essa pessoa?

Escreva mensagens que podem ajudar a pessoa no caso estudado, no seu caderno. Depois, você utilizará essas frases na programação desta aula com o display OLED. Ao final, você e seus colegas terão criado uma corrente do bem, com mensagens de gentileza e motivação para muitos adolescentes.

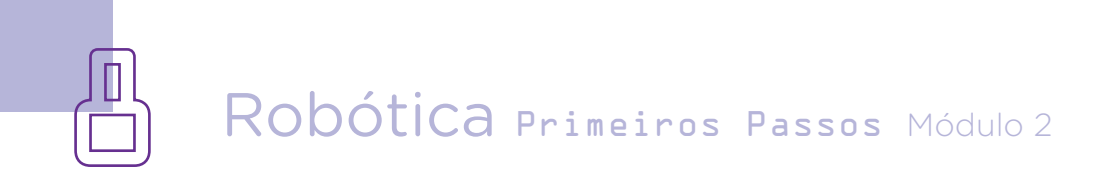

#### 2. Conteúdo

Nesta aula, você utilizará o display OLED para criar uma corrente do bem, com as mensagens positivas e motivacionais que você e seus colegas desenvolveram.

O nome deste display significa Organic Light Emitting Diode (OLED), e é uma tecnologia de exibição que usa diodos orgânicos para produzir imagens. Significa que o display OLED 128x64 I2C utilizado nesta aula tem um alto contraste e excelente nitidez.

Figura 1 – Display OLED 128x64 I2C

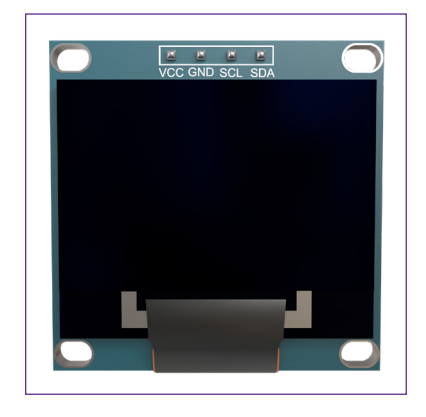

Você pode "imprimir" nesse display mensagens, alterando o tamanho da fonte e o tipo de fonte, e também inserir emoticons, desenhos e animações. Neste momento, vamos imprimir apenas texto.

Agora vamos à montagem?

Posicione o display OLED 128x64 I2C na protoboard.

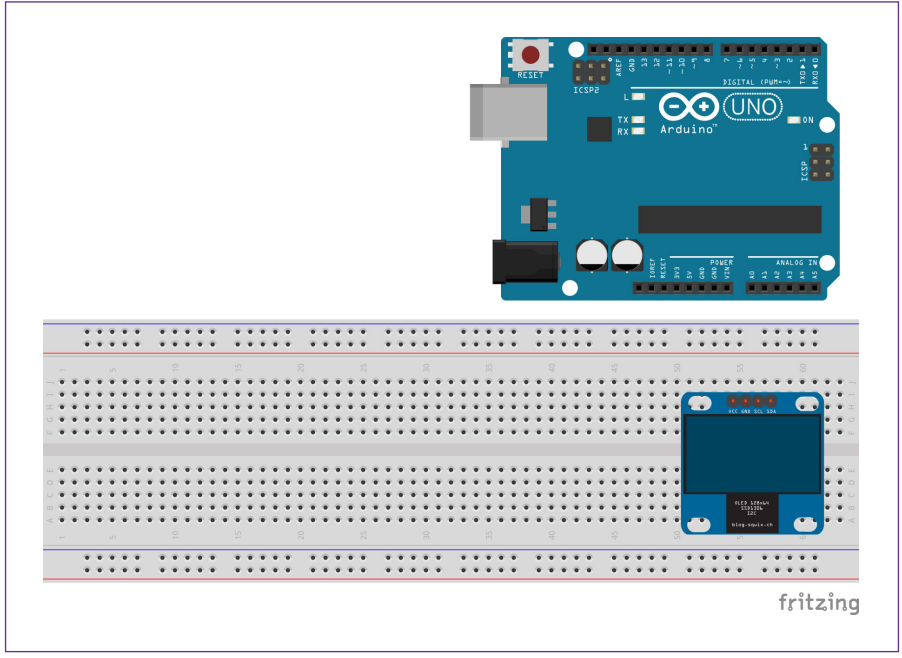

Figura 2 – Inserção do display OLED 128x64 I2C

Fonte: DTI/DETEC/CTE, 2023

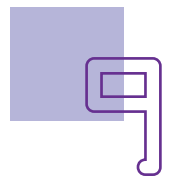

Insira um jumper na linha da protoboard referente ao pino VCC do display OLED, e a outra ponta na porta 5V do Arduino. Conecte outro jumper na linha da protoboard referente ao pino GND do display OLED e o outro terminal, na porta GND do Arduino.

Figura 3 – Inserção dos jumpers porta 5V e GND do Arduino no display OLED.

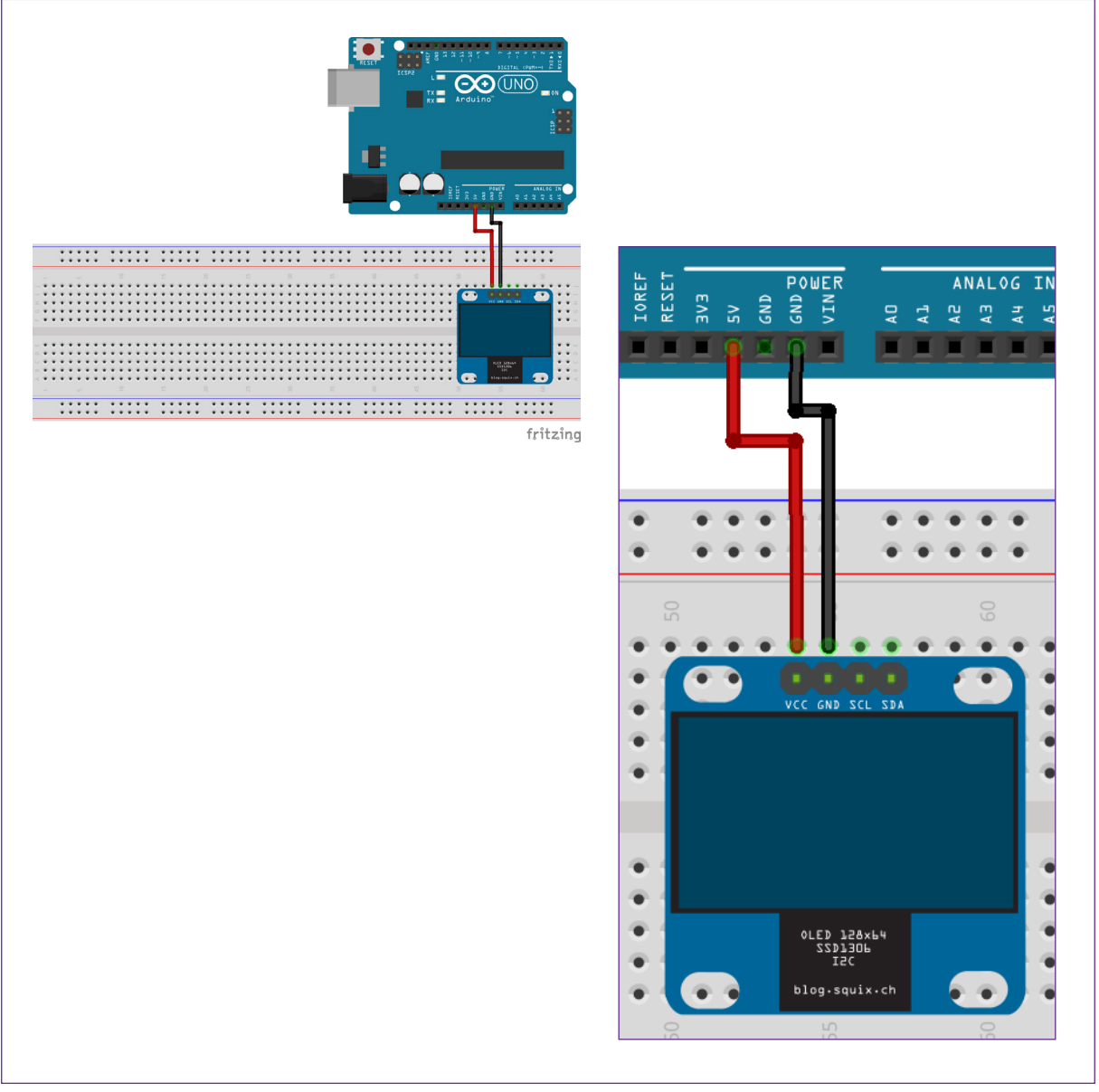

Fonte: DTI/DETEC/CTE, 2023

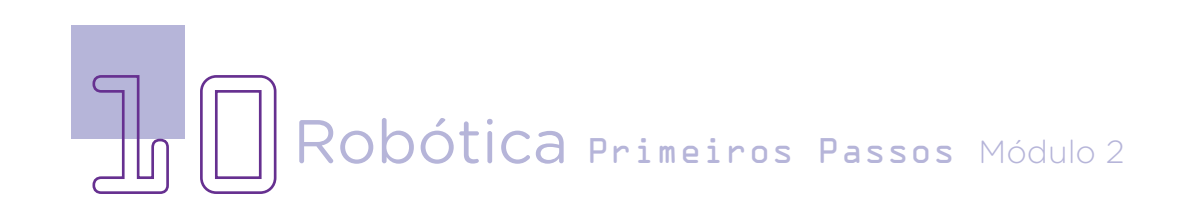

Conecte um terceiro jumper no pino da protoboard na coluna correspondente à porta SCL do display OLED e seu outro terminal na porta analógica A5 do Arduino. O último jumper deve ser inserido no pino da protoboard referente à porta SDA do display e seu outro terminal na porta analógica A4 do Arduino (figura 4).

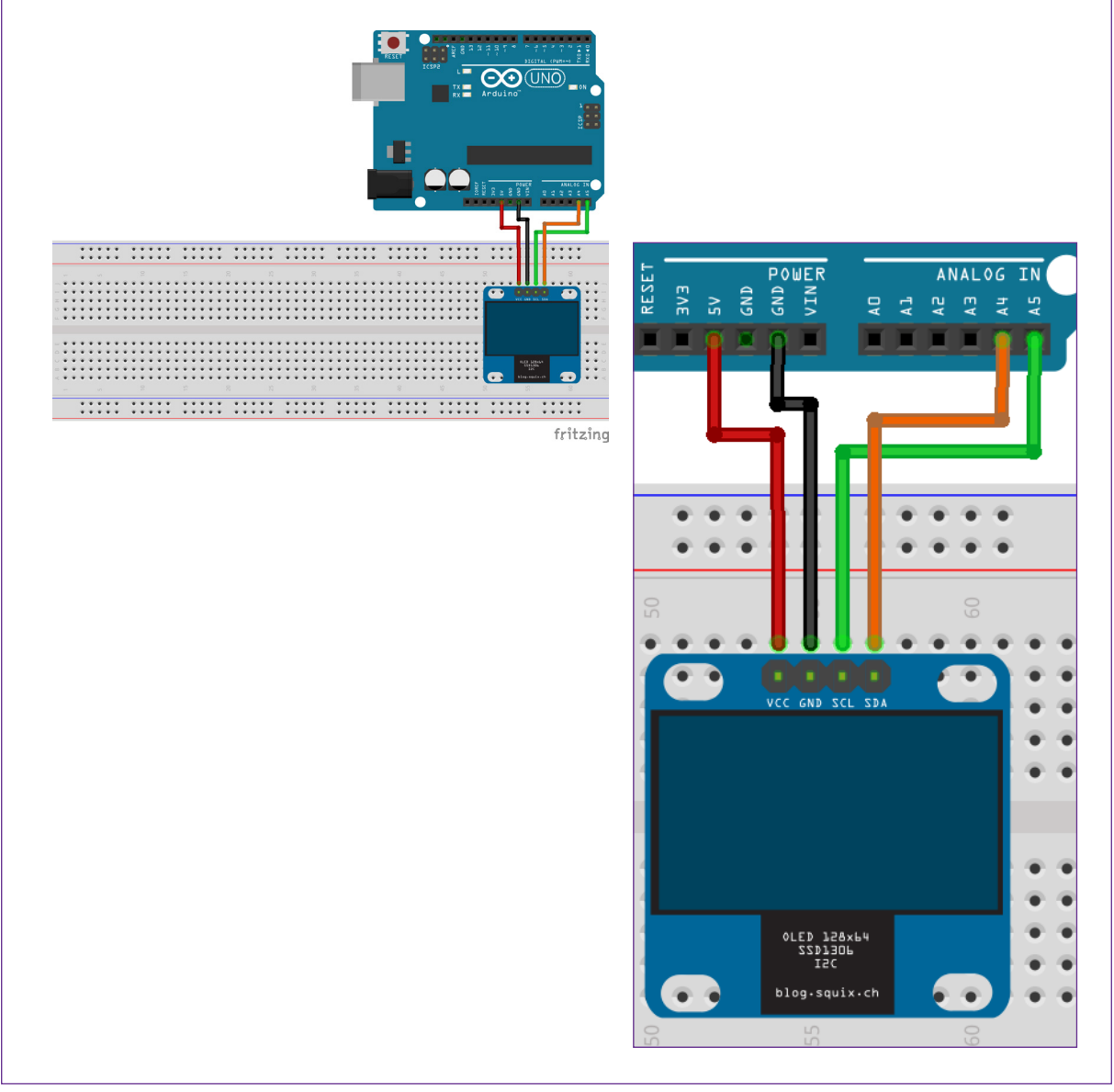

Figura 4 – Inserção do display OLED 128x64 I2C

Fonte: DTI/DETEC/CTE, 2023

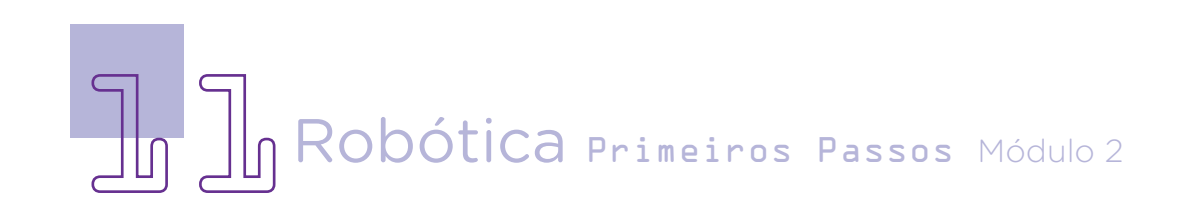

#### Programação

Para essa programação vamos utilizar o mBlock. Inicie o programa em seu notebook ou computador. Conecte o mBlock ao Arduino, usando o cabo USB, e depois, clique no ícone <adicionar>, localizado no campo <Dispositivos>.

Figura 5 – Conectando o Arduino no mBlock.

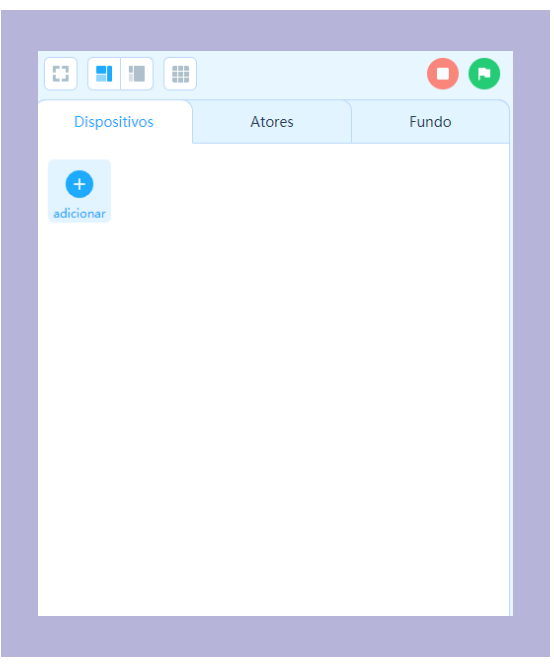

Fonte: DTI/DETEC/CTE, 2023

Selecione o Arduino UNO na biblioteca de dispositivos do mBlock, clicando, na sequência, no botão <OK>.

Figura 6 – Conectando o Arduino no mBlock.

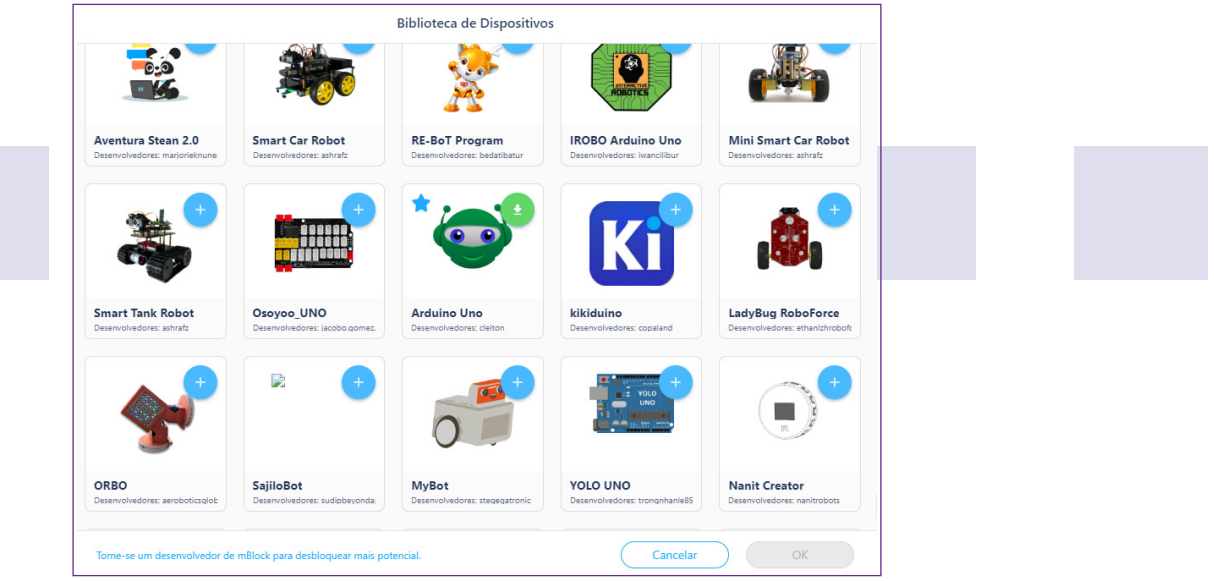

Fonte: DTI/DETEC/CTE, 2023

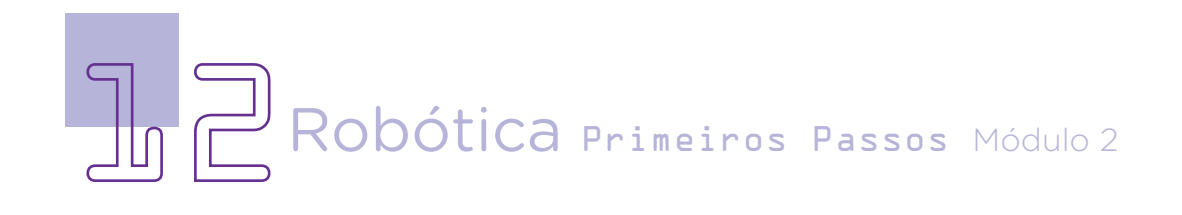

Agora, você poderá acessar os blocos que farão a comunicação com a placa Arduino. Comece clicando em **Eventos**, na barra de ferramentas, e selecione o bloco <quando o Arduino Uno começar>, puxando-o e arrastando-o para o palco de programação.

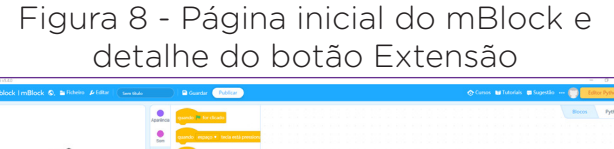

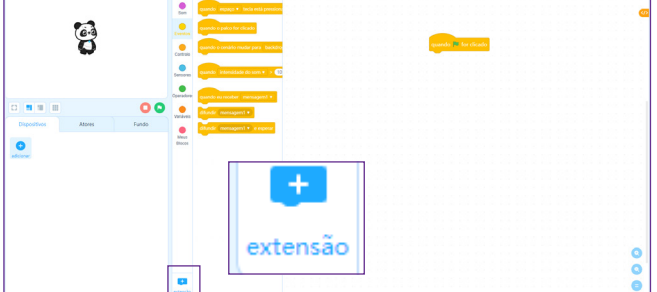

Fonte: DTI/DETEC/CTE, 2023

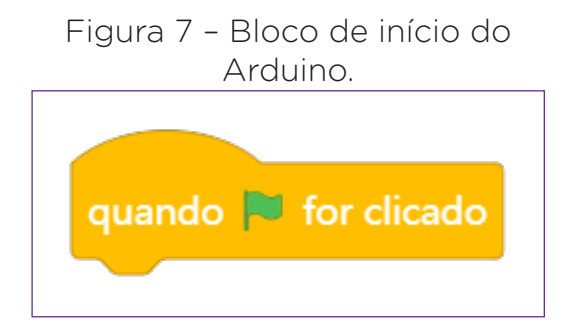

Fonte: DTI/DETEC/CTE, 2023

Para programar seu protótipo, você precisa primeiro instalar uma extensão no mBlock. Para isso, abra o mBlock 5.0 e localize, na página inicial, o botão Extensão.

Você será direcionado para a página de Extensão do mBlock. Para este projeto, você utilizará a extensão módulo RP - Display OLED. Clique em Adicionar.

Figura 9 - Página de extensões e detalhe da extensão RP

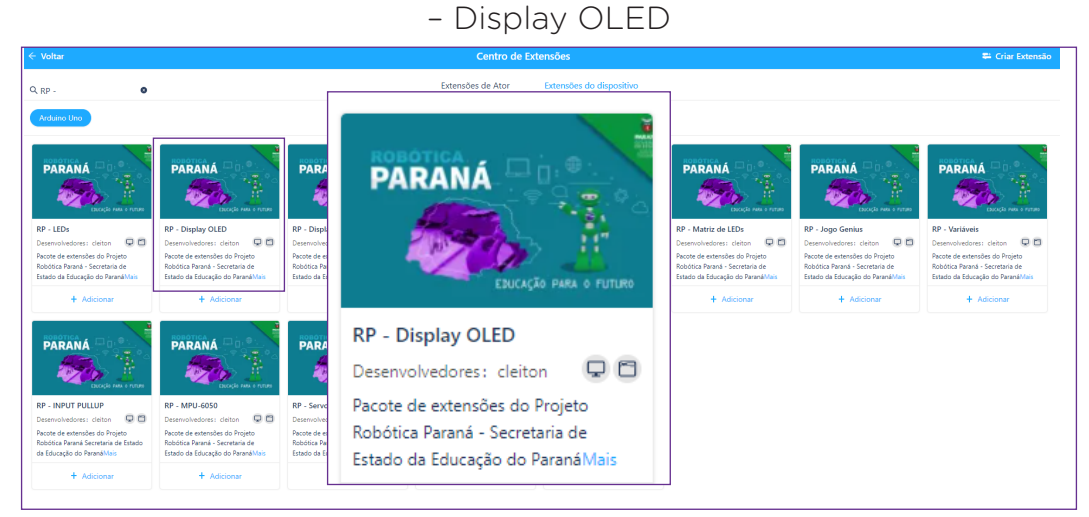

Fonte: DTI/DETEC/CTE, 2023

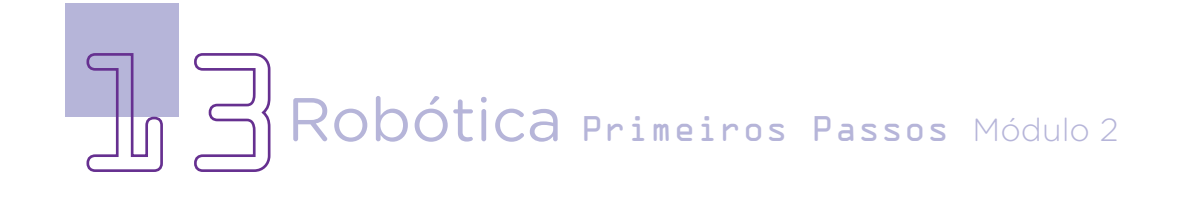

Agora, você verá que há no mBlock uma nova categoria de comandos (Display OLED 128x64 I2C), a última presente na aba de blocos.

Comece selecionando o bloco <quando o Arduino Uno começar>. Em seguida, na última categoria de blocos, selecione o <Iniciar o display OLED 128x64 I2C> (figura 10).

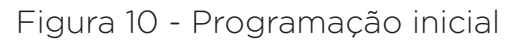

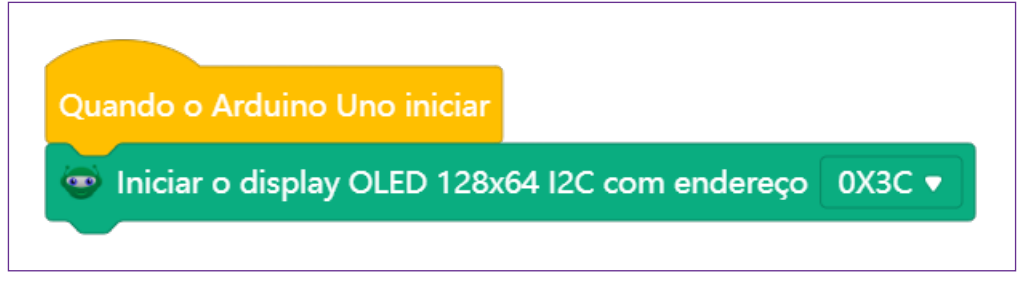

Fonte: DTI/DETEC/CTE, 2023

Selecione na categoria Display OLED o bloco <tamanho da fonte > e altere para 2 (figura 11).

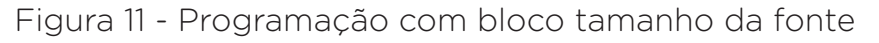

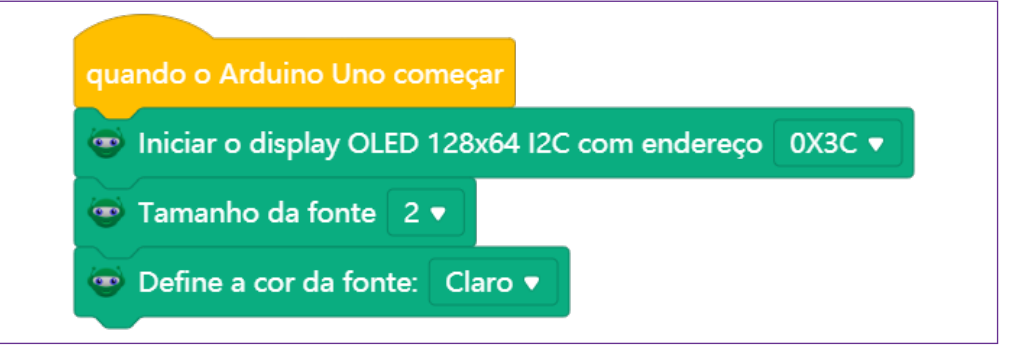

Fonte: DTI/DETEC/CTE, 2023

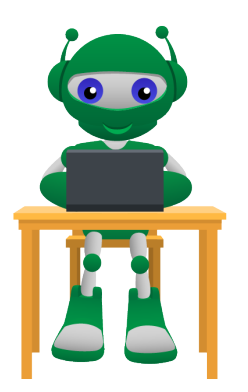

 $\delta$ bótica Primeiros Passos Módulo 2

Você precisa posicionar no display OLED onde o texto começará a ser mostrado. Para isso, selecione na categoria Display OLED o bloco <posicionar o cursor em (...)> (figura 12).

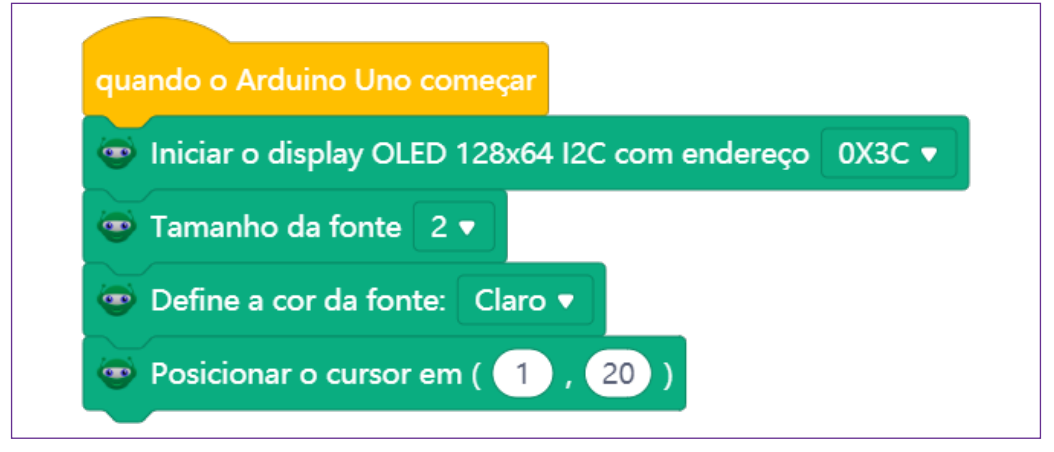

Figura 12 - Programação com bloco posicionar o cursor.

Fonte: DTI/DETEC/CTE, 2023

Uma vez posicionado o cursor, chegou a hora de escrever a mensagem que você e sua equipe criou. Para isso, selecione na categoria Display OLED o bloco <imprime no display ...>. Dentro desse campo você escreverá a frase que elaboraram como mensagem da corrente do bem. Depois, insira novamente o bloco <posicionar o cursor em (1, 36)> altere o segundo número para 36.

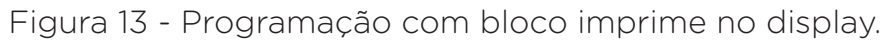

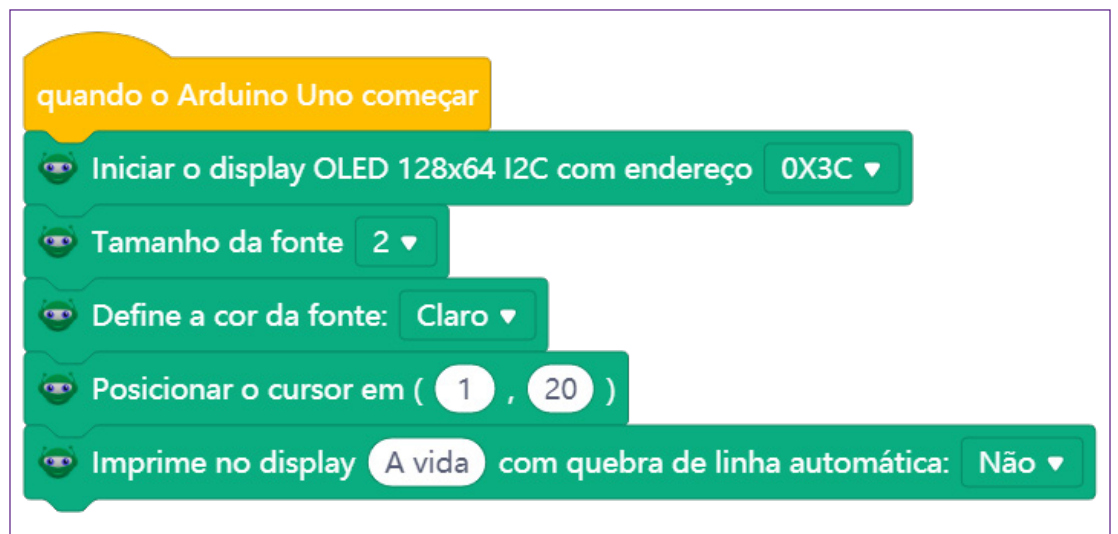

#### Fonte: DTI/DETEC/CTE, 2023

OÓ $t$ İCA Primeiros Passos Módulo 2

Atenção! O display OLED não tem acentos, nem o cedilha, pois, sua programação obedece o teclado norte-americano que não tem palavras com esses caracteres. Para driblar essa situação, você poderá incluir caracteres ASCII (tabela 1).

Para isso, você precisa consultar a tabela de correspondência do ASCII ssd1306, e ver qual o número que corresponde à letra "e" com acento agudo, ou a outro caractere que você precise inserir para sua frase fazer sentido e ficar correta do ponto de vista ortográfico e gramatical. Veja a tabela a seguir para escolher o código ASCII correto.

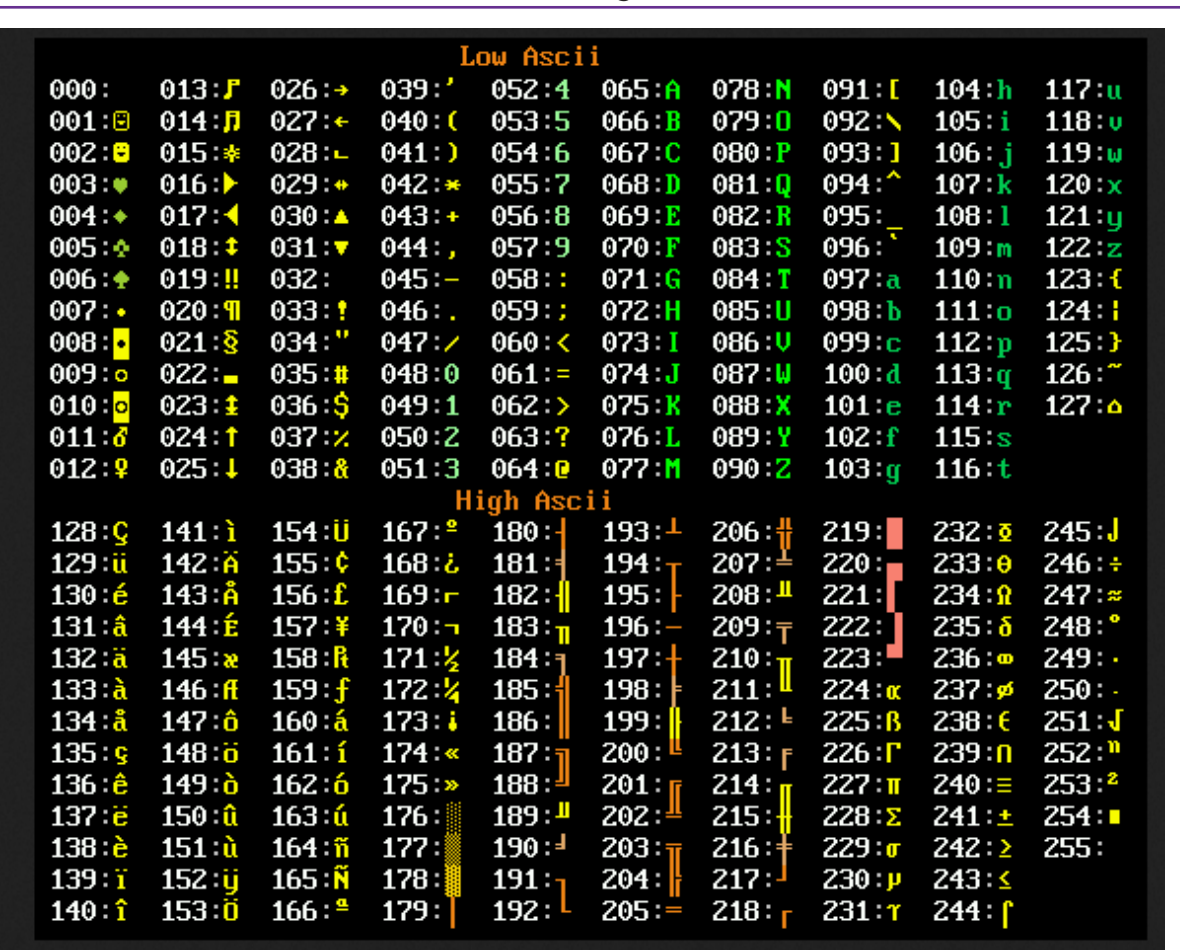

Tabela 1 - Códigos ASCII.

Fonte: Squids.com

Na tabela, o código para "é" é o número 130. Selecione o bloco <Caracter ASCII (0 a 255)> e altere o número para 130 (figura 15).

Figura 14 - Programação com bloco Caracter ASCII (0 a 255)

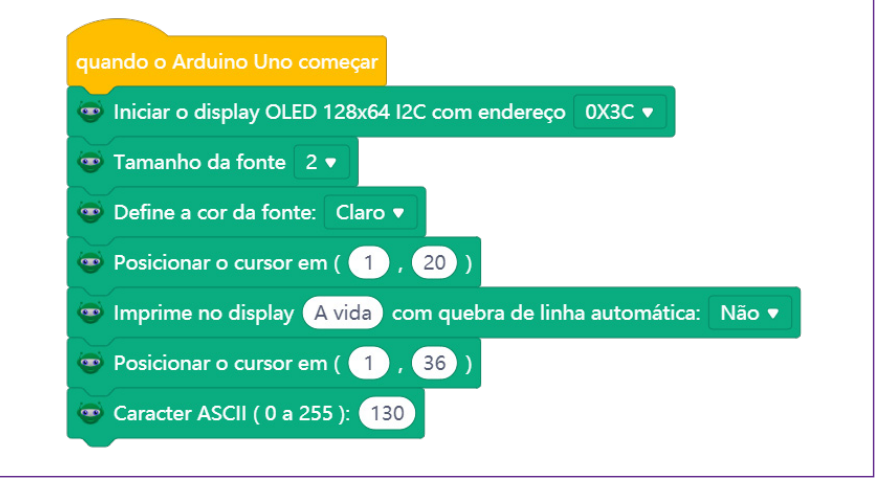

Fonte: DTI/DETEC/CTE, 2023

Temos impresso no display, até o momento a frase "A vida é" e você precisará dar continuidade para fechar a ideia. Para isso, selecione novamente o bloco <imprime no display ...> e digite no campo de texto "bela". Você terá a frase completa agora "A vida é bela".

Figura 15 - Programação com bloco imprime no display.

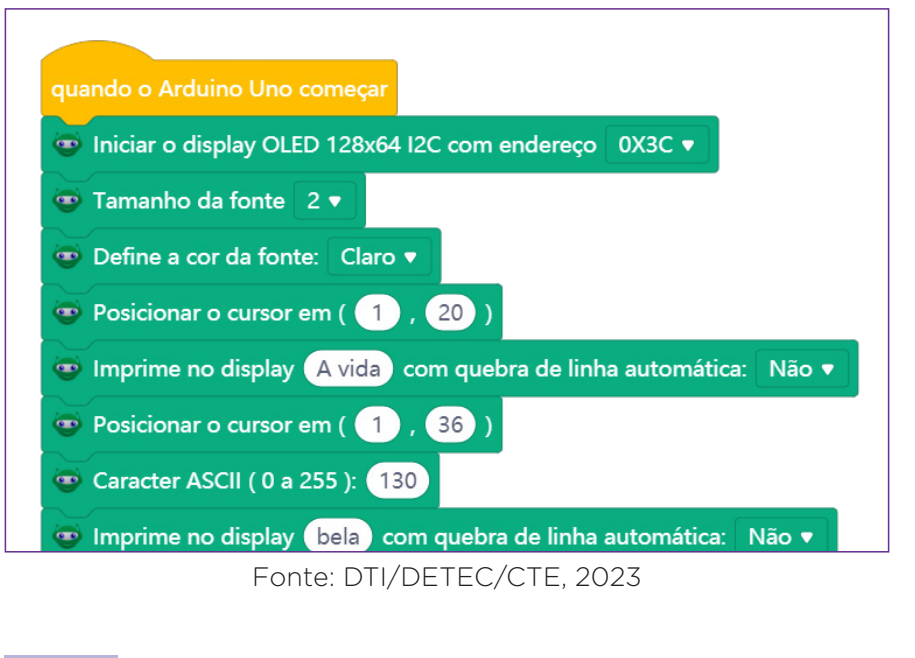

Obótica Primeiros Passos Módulo 2

Agora para tudo funcionar, insira abaixo do último bloco, o bloco <**Atualiza o display**> (figura 16).

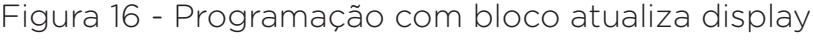

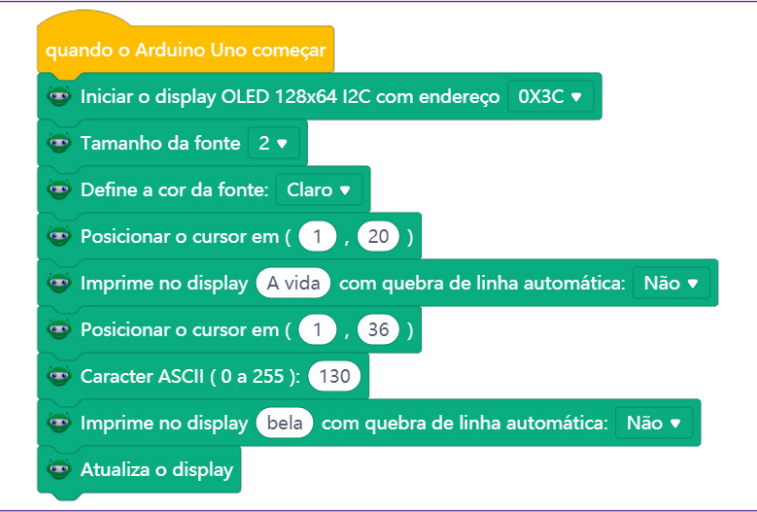

Fonte: mBlock 5.0, 2023.

Agora a programação da frase está completa, mas você vai animar essa mensagem para deslocar da direita para a esquerda. Para começar, peque e arraste o bloco <repetir para sempre> na categoria eventos.

Figura 17 - Programação com bloco repetir para sempre

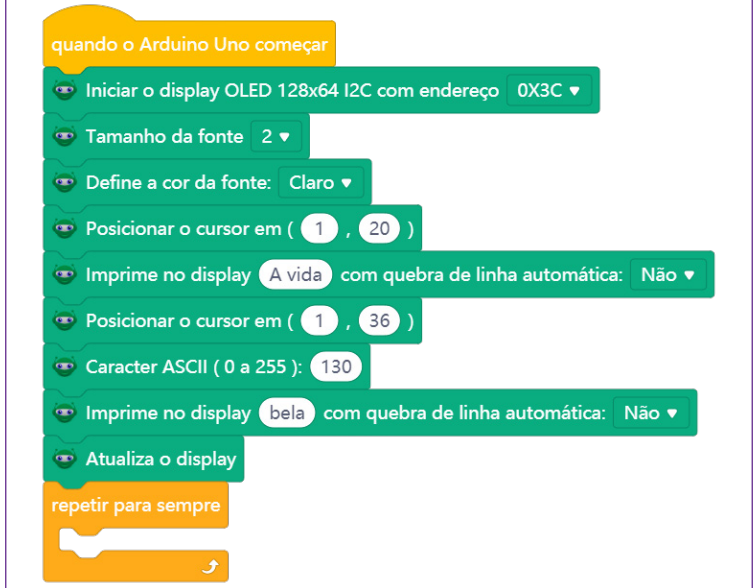

Fonte: DTI/DETEC/CTE, 2023

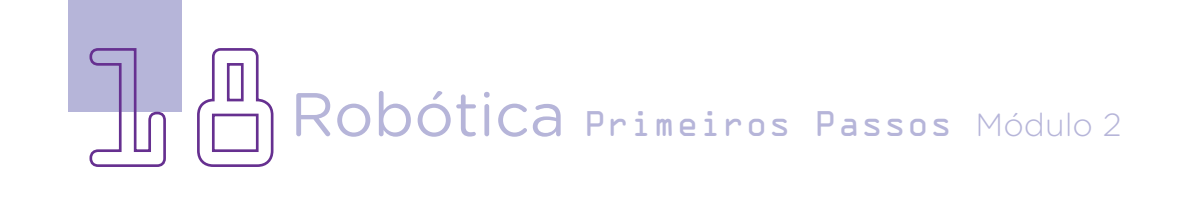

Selecione o bloco <Rolar o texto da esquerda para a direita> (figura 18).

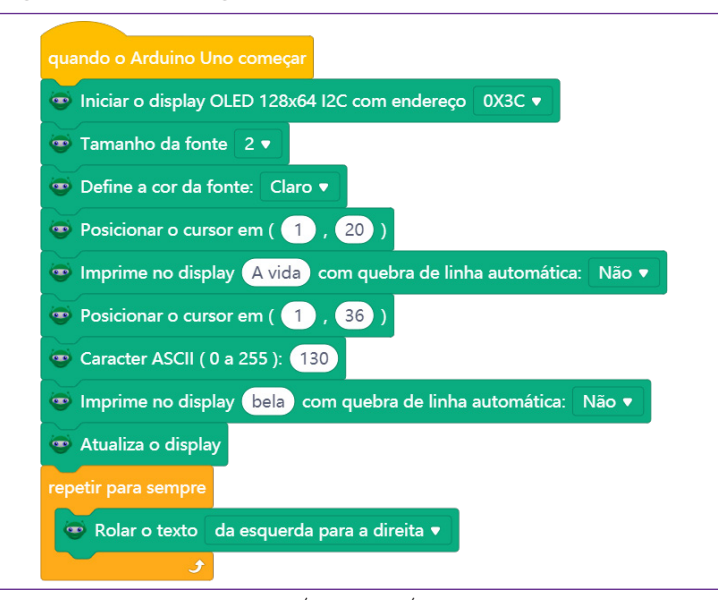

Figura 18 - Programação com bloco rolar texto

Fonte: DTI/DETEC/CTE, 2023

Agora, vamos colocar um bloco de espere. Na categoria de Controle, selecione e arraste o bloco <esperar 2.1 segundos>.

Figura 19 - Programação com bloco esperar... segundos

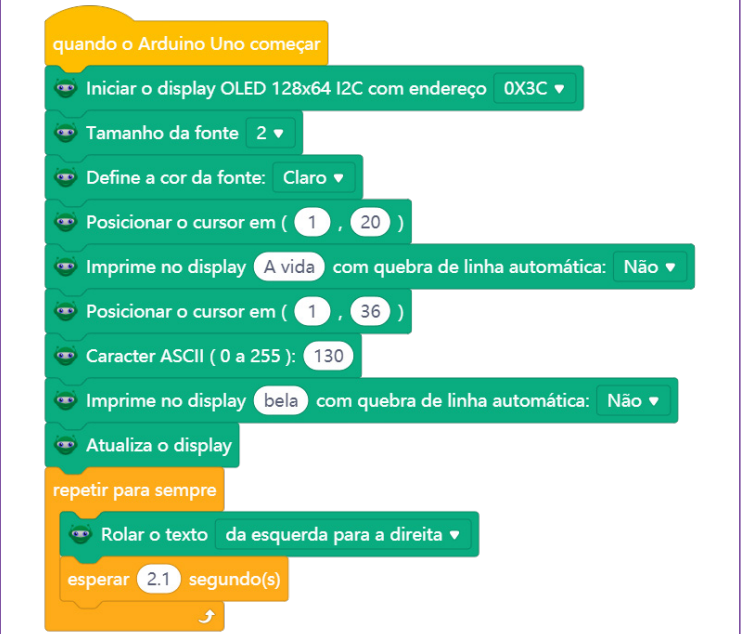

Fonte: DTI/DETEC/CTE, 2023

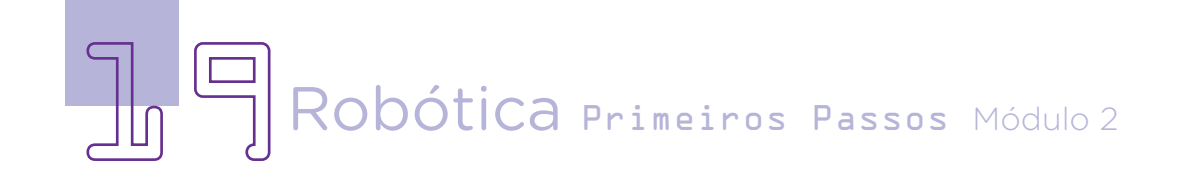

Para finalizar a programação, clique sobre o bloco < rolar o texto da esquerda para a direita > com o botão direito do mouse e selecione duplicar. Deve duplicar este bloco e o bloco <esperar 2.1 segundos>. Altere o bloco < rolar o texto da esquerda para a direita > clicando na seta para baixo e selecionando direita para a esquerda (figura 20).

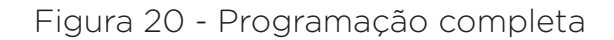

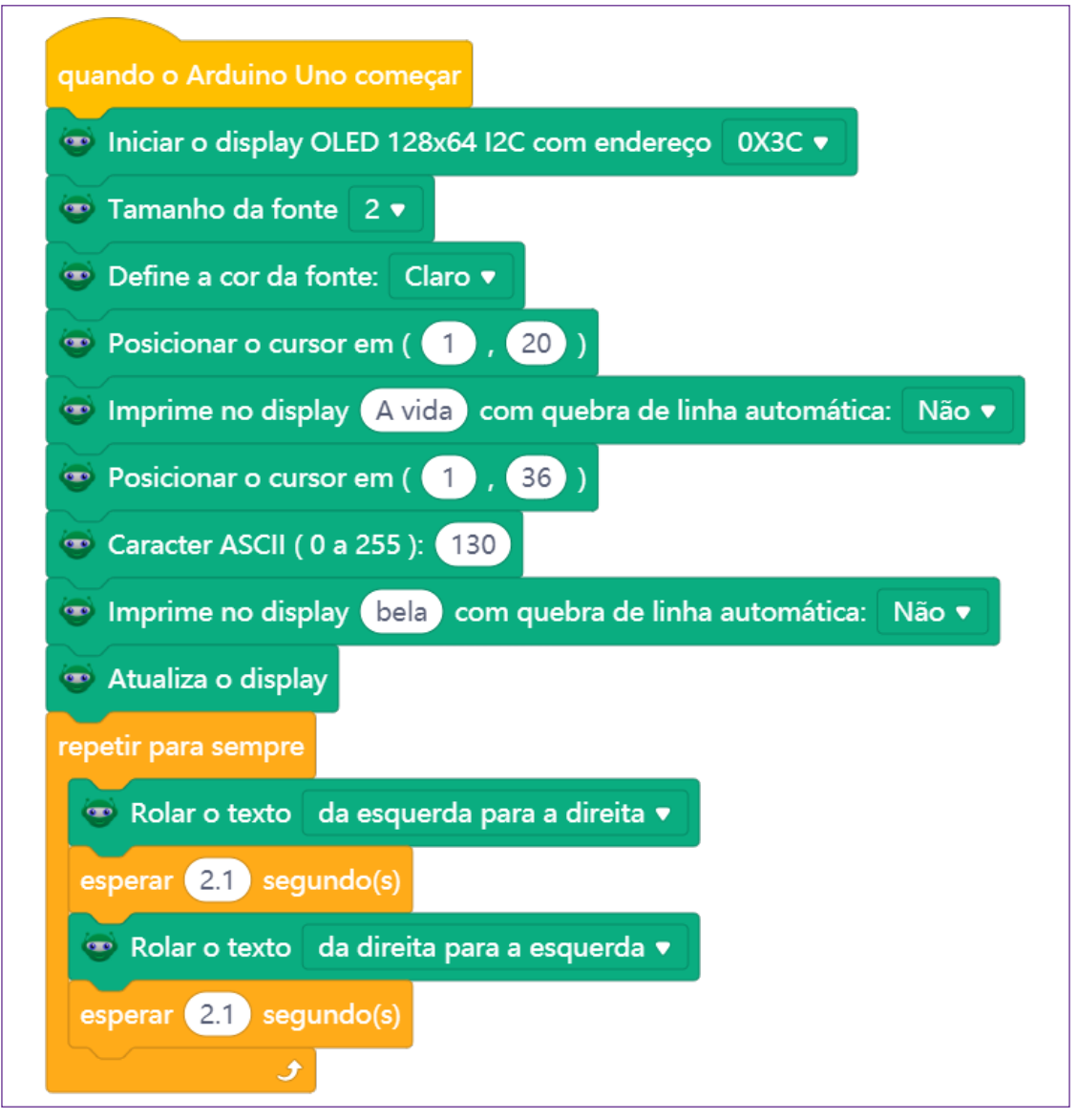

Fonte: DTI/DETEC/CTE, 2023

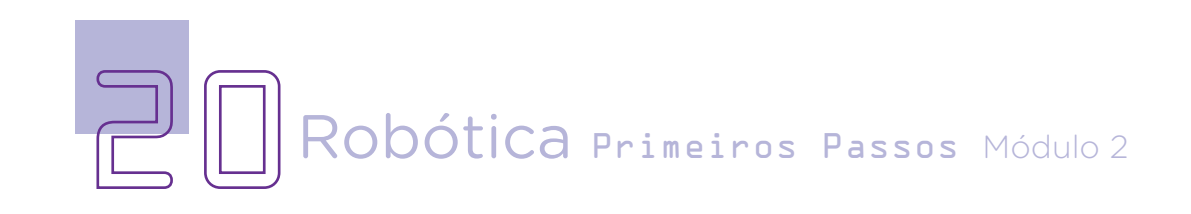

Agora conecte o Arduino via cabo USB no notebook (ou chromebook) para carregar o código pronto. Para isso, após conectado na USB, clique "Conectar" (figura 21).

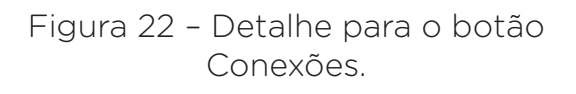

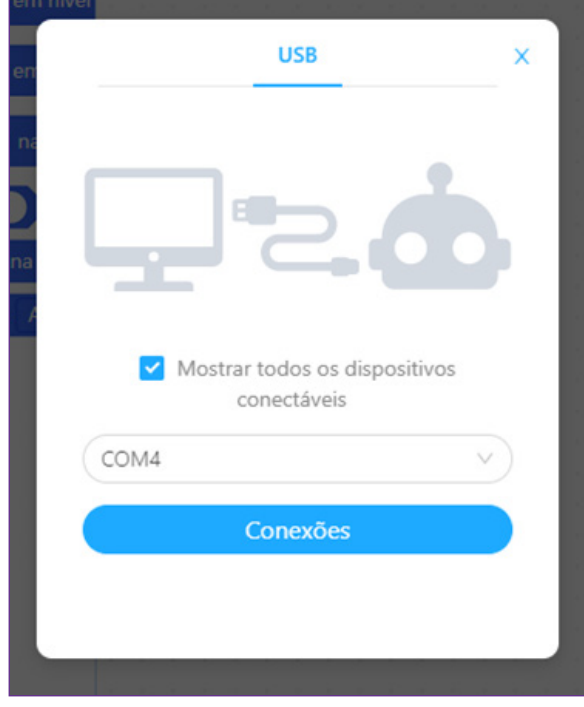

#### Figura 21 – Detalhe para o botão Conectar.

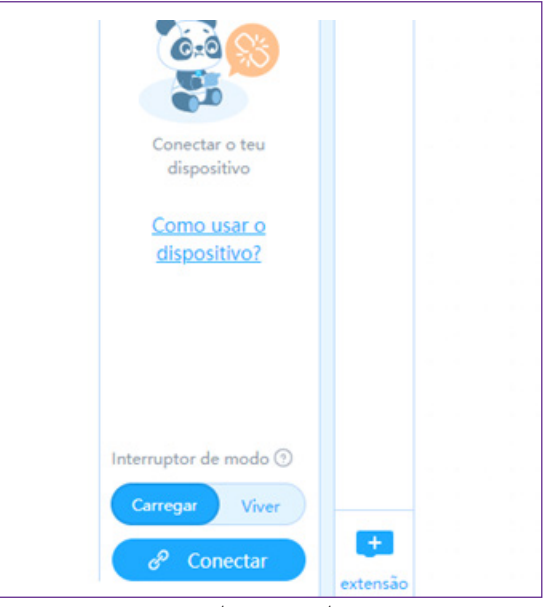

Fonte: DTI/DETEC/CTE, 2023

Quando clicar, aparecerá uma janela solicitando que se marque primeiro, "Mostrar todos os dispositivos conectáveis". E depois, selecione a porta na qual o Arduino está conectado (COM1, COM2, COM4, etc). Opte sempre pela porta com o maior número. Clique depois em Conexões (figura 22).

Após, clique em Carregar, acima do botão Conectar (figura 22). O código será carregado no Arduino e você poderá ver o funcionamento do seu protótipo.

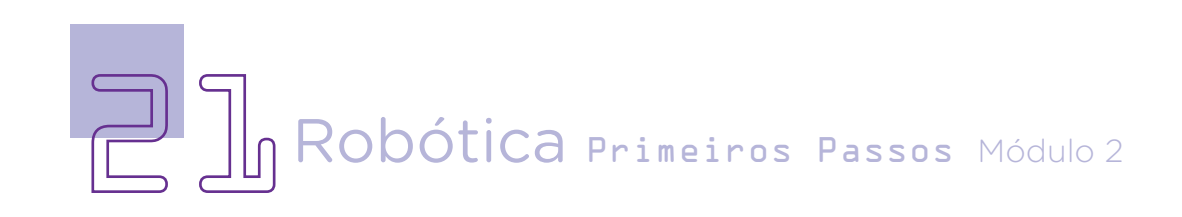

Fonte: DTI/DETEC/CTE, 2023

#### 3. Feedback

a. Compartilhe com seus colegas o projeto com sua frase incentivadora. Sua mensagem do bem.

b. Analise e troque informações com os colegas sobre como foi a experiência da montagem e da programação da frase. Quais as dificuldades encontradas?

c. Reflita se as seguintes situações ocorreram:

i. Você e os seus colegas trocaram ideias no momento da montagem do protótipo e programação do Display OLED?

ii. Você teve algum problema ao realizar a montagem e programação do protótipo? Qual? Como você resolveu?

### Desafios

Criar um dispositivo que gere ideias de ações aleatórias de bondade: você pode usar um display OLED para exibir sugestões de pequenas ações de bondade que as pessoas possam realizar. Por exemplo, o dispositivo pode sugerir coisas como "deixe uma gorjeta generosa para o barista" ou "ofereça uma palavra de incentivo para alguém que parece estar tendo um dia difícil".

Criar um contador de bondade: você pode usar um display OLED para exibir o número total de ações aleatórias de bondade realizadas por um indivíduo ou grupo. Isso pode incentivar as pessoas a continuarem fazendo ações positivas e espalhando a bondade.

Criar uma rede de bondade: você pode usar OLED e placa Arduino para criar uma rede de dispositivos que se comunicam e compartilham informações sobre ações aleatórias de bondade realizadas. Por exemplo, um dispositivo pode exibir a mensagem "Alguém acaba de pagar a conta de café de um estranho!" e incentivar outras pessoas a seguir o exemplo.

Estas são apenas algumas ideias para criar projetos envolvendo OLED e o Atos Randômicos de Gentileza (se quiser, acesse Random Acts of Kindness, em: <https://www.randomactsofkindness.org/>, para conhecer mais sobre esse projeto). A criatividade é a única limitação, e você pode adaptar estas ideias para atender às suas necessidades ou criar algo completamente novo. O objetivo é espalhar a bondade e a positividade, e o OLED pode ser uma ferramenta valiosa para ajudar nesse propósito.

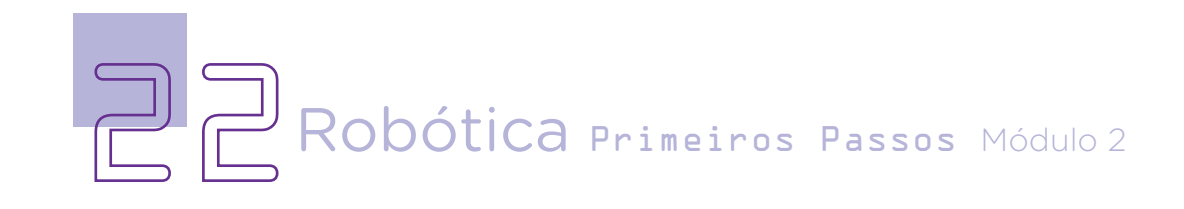

### E se...

i. A frase programada tiver acentos agudos, grave ou trema? Revise o código presente no quadro ASCII e o que foi programado no bloco < Carater ASCII( ) >.

ii. O projeto não funcionar?

Verifique se a montagem do projeto está de acordo com o indicado nesta aula.

Verifique também se a programação está adequada à montagem e com cada porta digital indicada corretamente.

### Referências

BRASIL. Ministério da Educação. Base Nacional Comum Curricular. Brasília, 2018. Disponível em: [http://basenacionalcomum.mec.gov.br/images/BNCC\\_EI\\_EF\\_110518\\_](http://basenacionalcomum.mec.gov.br/images/BNCC_EI_EF_110518_versaofinal_site.pdf) [versaofinal\\_site.pdf](http://basenacionalcomum.mec.gov.br/images/BNCC_EI_EF_110518_versaofinal_site.pdf). Acesso em: 12 jul. 2022.

Medium. Updated Empathy Map Canvas. Disponível em: [https://medium.com/the](https://medium.com/the-xplane-collection/updated-empathy-map-canvas-46df22df3c8a)[xplane-collection/updated-empathy-map-canvas-46df22df3c8a](https://medium.com/the-xplane-collection/updated-empathy-map-canvas-46df22df3c8a) Acesso em: 10 abr. 2023.

Random Acts of Kindness. Disponível em: <https://www.randomactsofkindness.org/> Acesso em: 10 abr. 2023.

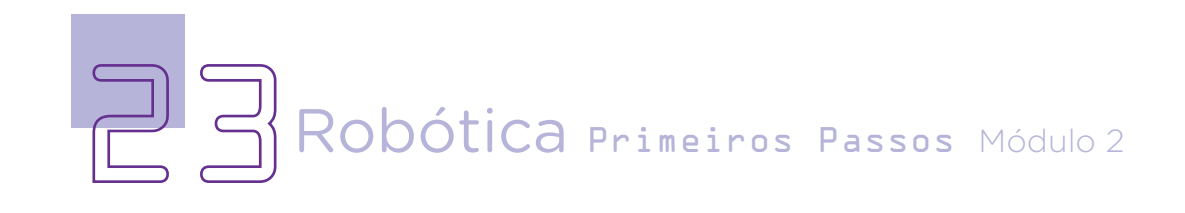

#### Anexo

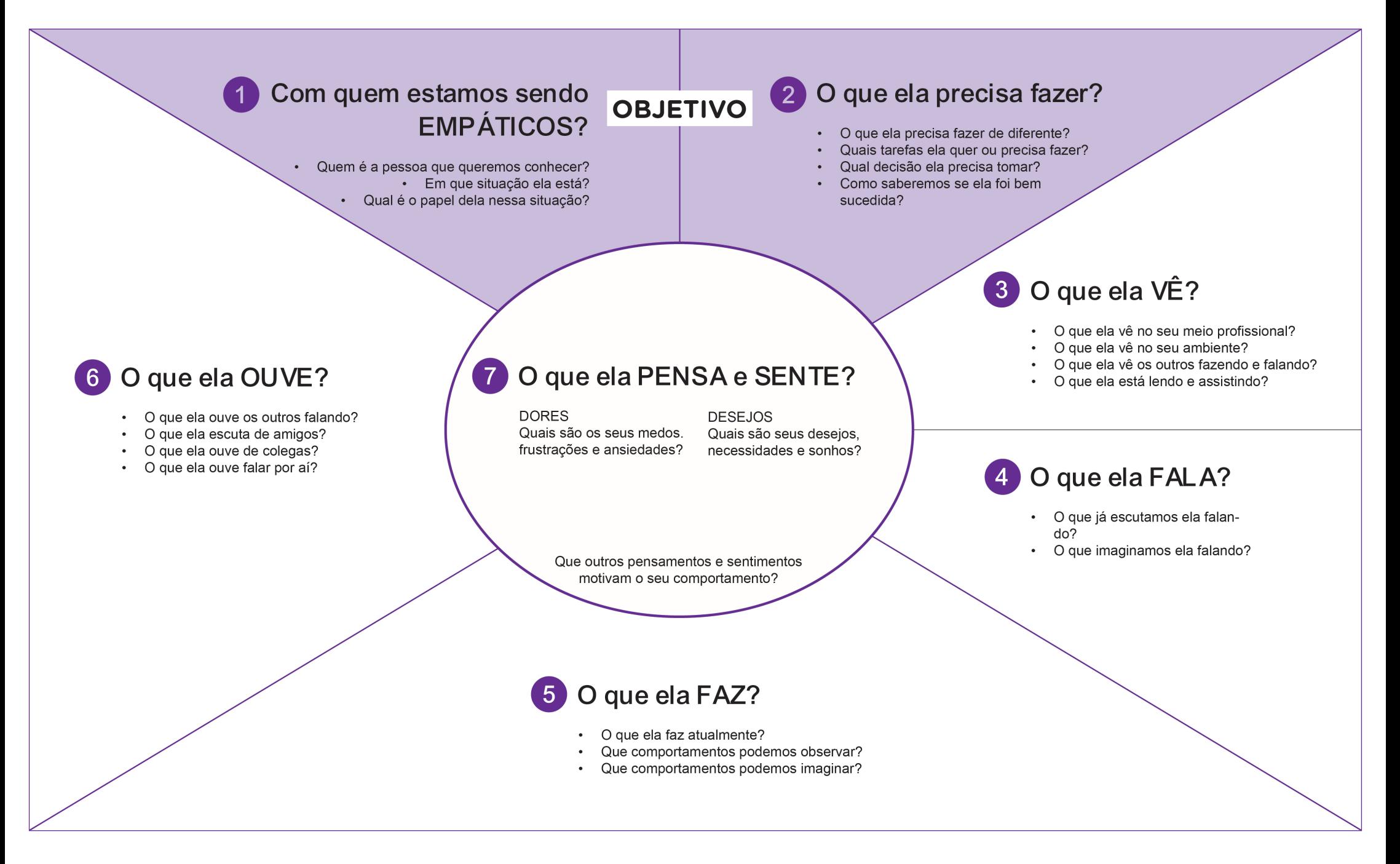

#### DIRETORIA DE TECNOLOGIAS E INOVAÇÃO (DTI) COORDENAÇÃO DE TECNOLOGIAS EDUCACIONAIS (CTE)

#### EQUIPE ROBÓTICA PARANÁ

Andrea da Silva Castagini Padilha Cleiton Rosa Darice Alessandra Deckmann Zanardini Edgar Cavalli Júnior Edna do Rocio Becker José Feuser Meurer Marcelo Gasparin Michele Serpe Fernandes Michelle dos Santos Orlando de Macedo Júnior Roberto Carlos Rodrigues

Os materiais, aulas e projetos da "Robótica Paraná" foram produzidos pela Coordenação de Tecnologias Educacionais (CTE), da Diretoria de Tecnologia e Inovação (DTI), da Secretaria de Estado da Educação (SEED), com o objetivo de subsidiar as práticas docentes com os estudantes por meio da Robótica.

Este material foi produzido para uso didático-pedagógico exclusivo em sala de aula.

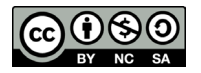

Este trabalho está licenciado com uma Licença Creative Commons – CC BY-NC-SA Atribuição - NãoComercial - CompartilhaIgual 4.0

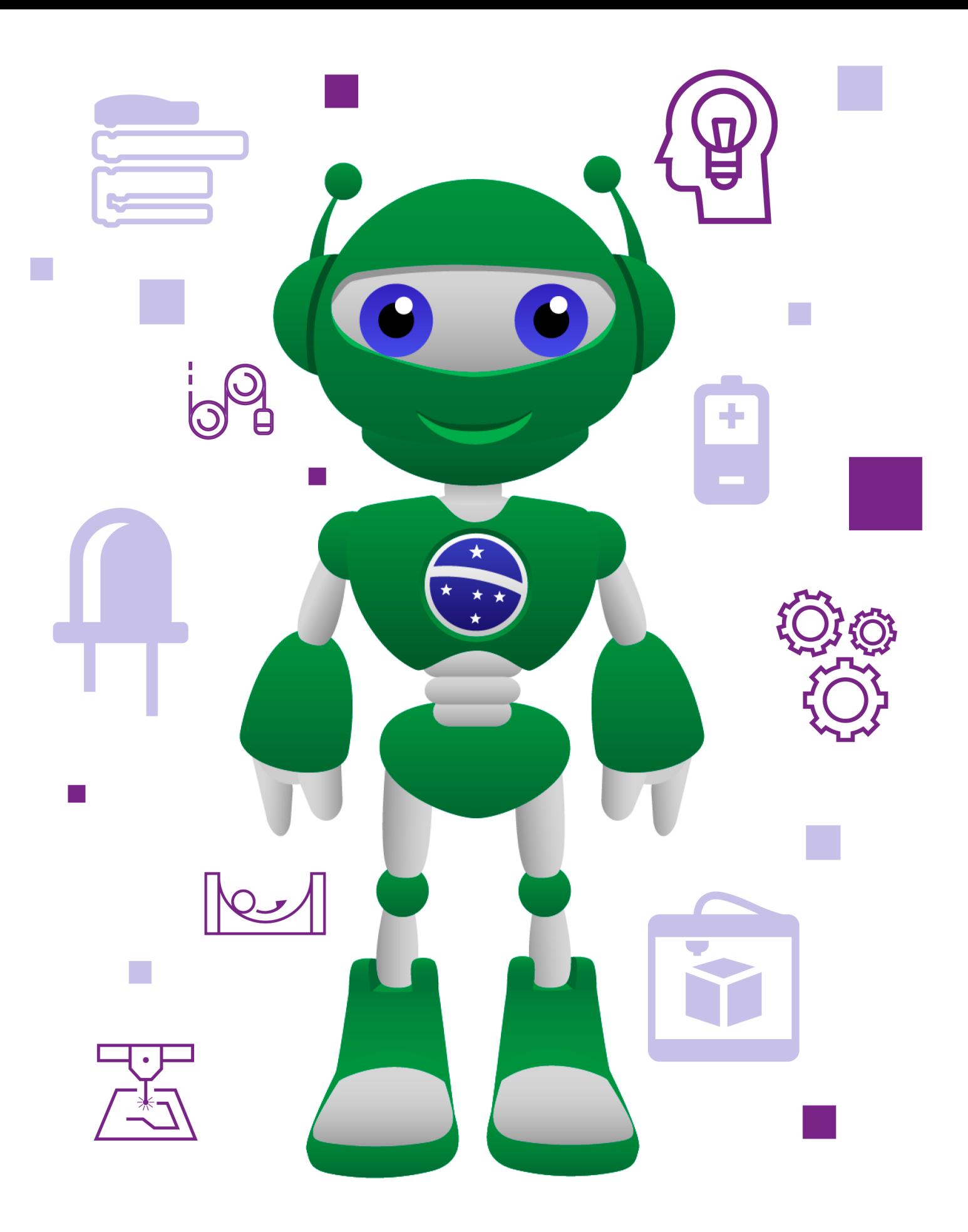

DTI - DIRETORIA DE TECNOLOGIA E INOVAÇÃO DETED - DEPARTAMENTO DE TECNOLOGIAS EDUCACIONAIS

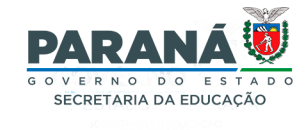